## **Creating an ArcGIS Story Map (Map Journal Example)**

**1) Go to the website**

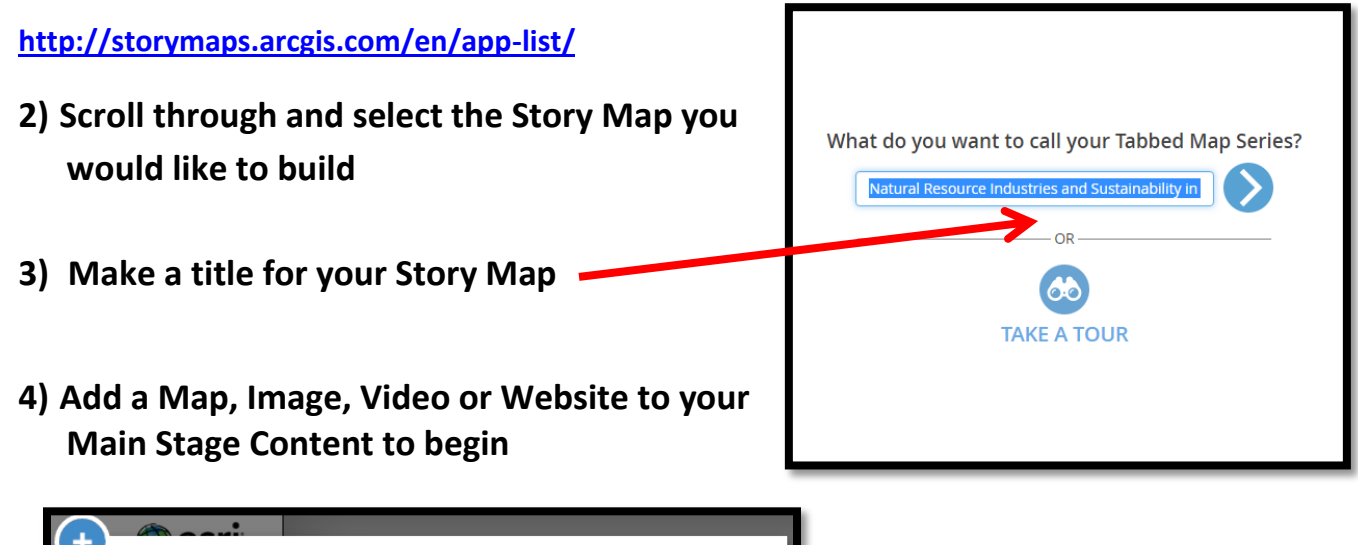

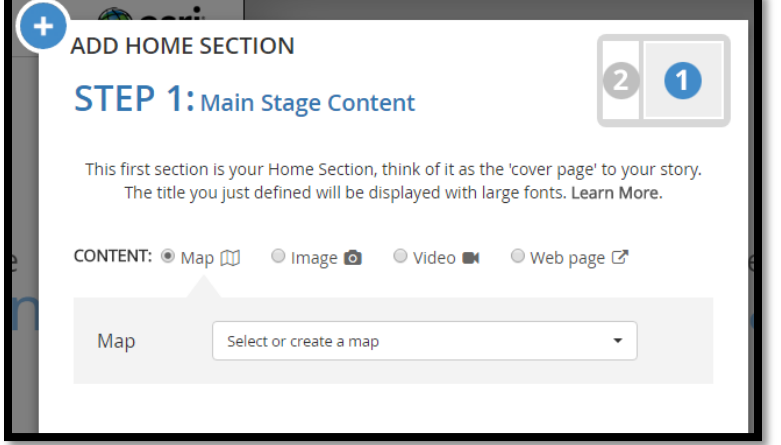

**5) If you add a map you can orient that map that way that suits you best.** 

**You could use the same map multiple times on your story map but just custom the configuration so to it starts at different points on your map you already created.**

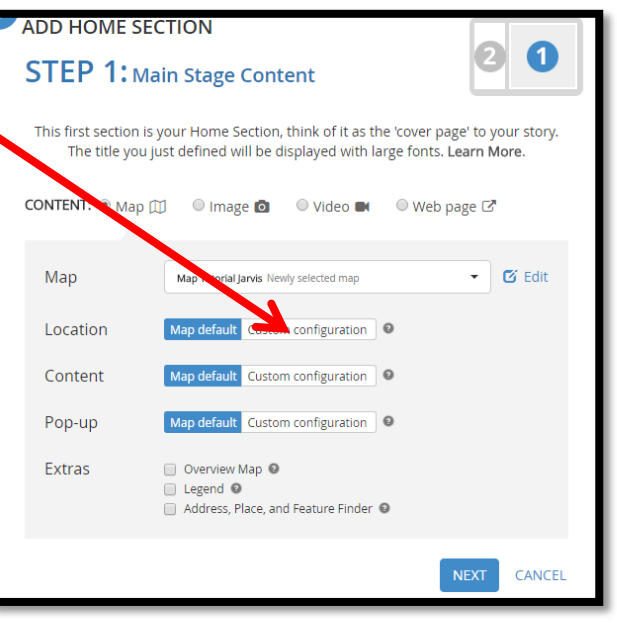

- **6) Now you can start to add content to your side panels to describe information you want to include on your story map.**
- **7) You can add more content by selecting the add selection icon.**

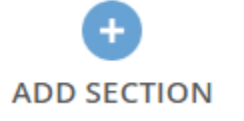

**Here you add as many maps, images, videos or websites that you need to your Main Panel and Side Panels.**

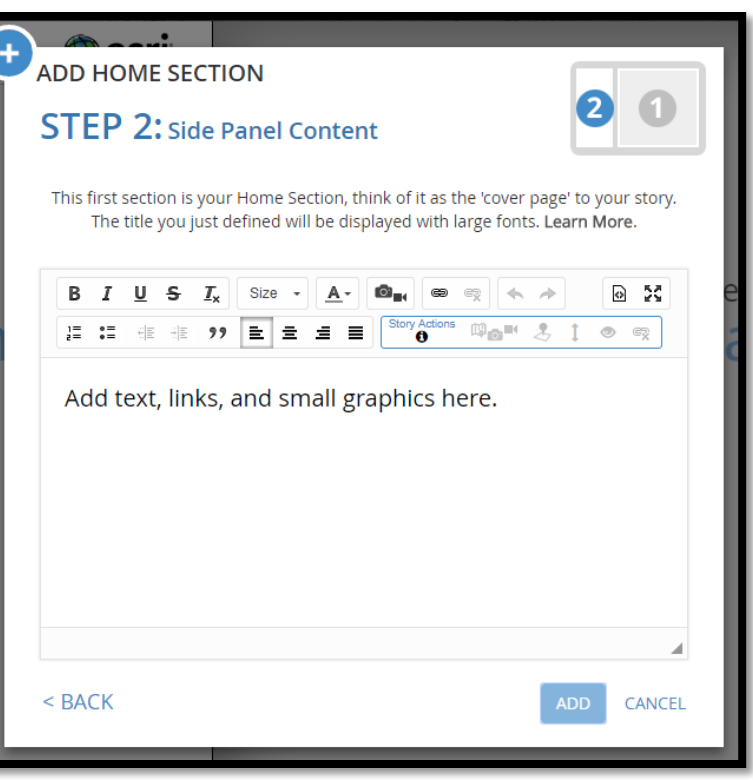

**8) Click the Settings Icon along the top menu bar to change details to your Story Map.**

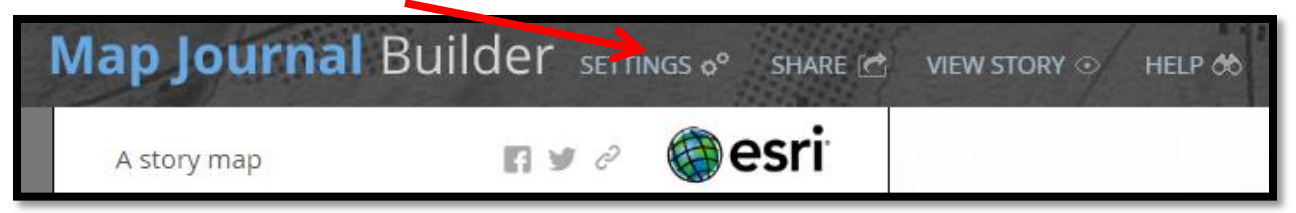

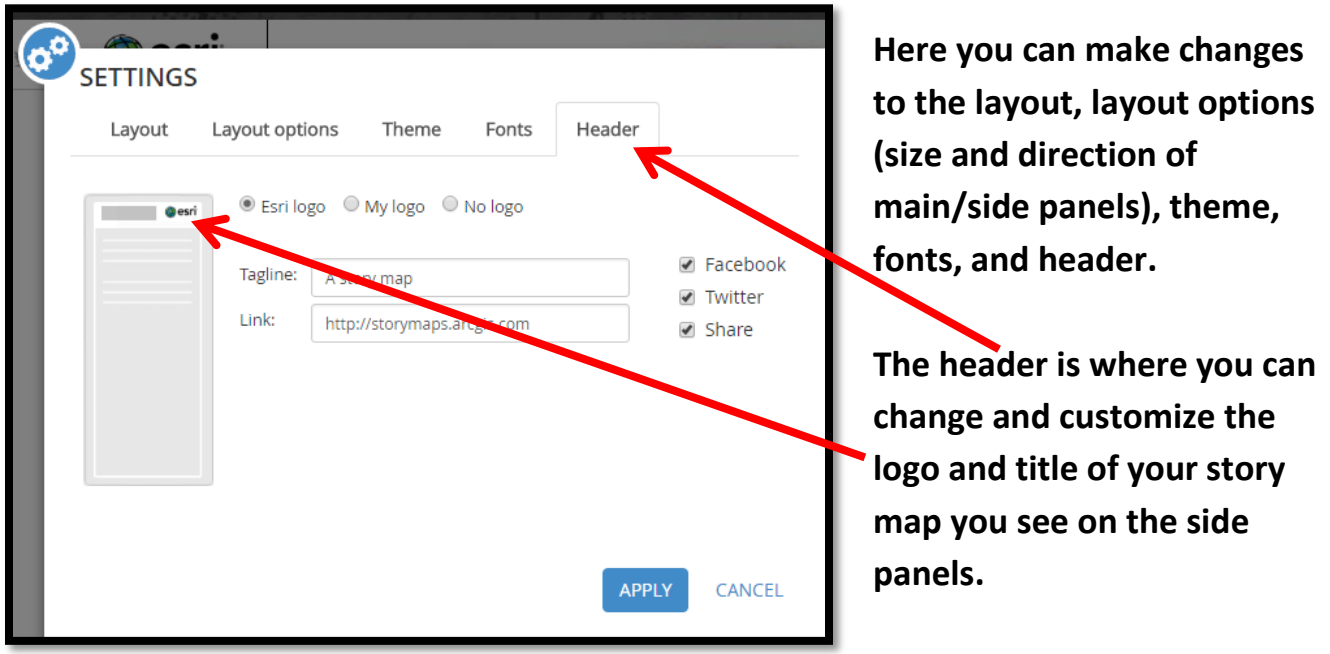

**9)** Make sure to continually click the **interest in the integral start to include more content so you do not lose any of your work.**

**10) When you are finished your Story Map click on the share icon.**

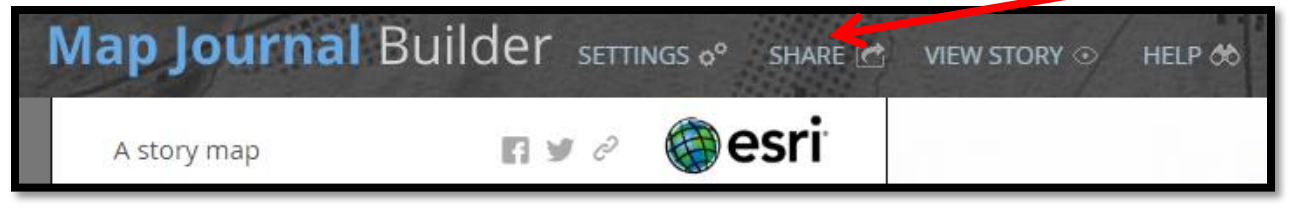

**Click on the Public icon and then copy the short web link to your Story Map.** 

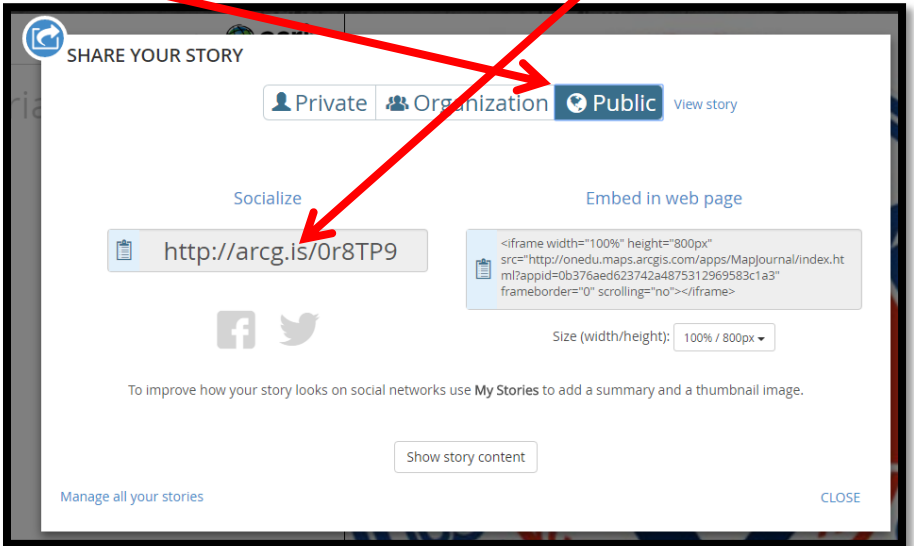

- **11) Now go to D2L<https://tdsb.elearningontario.ca/d2l/home>**
- **12) Go to our class website and click on the assignments folder.**
- **13) Click on the folder you need to hand the assignment into and in the comments section now paste the web link from above (Step 10).**

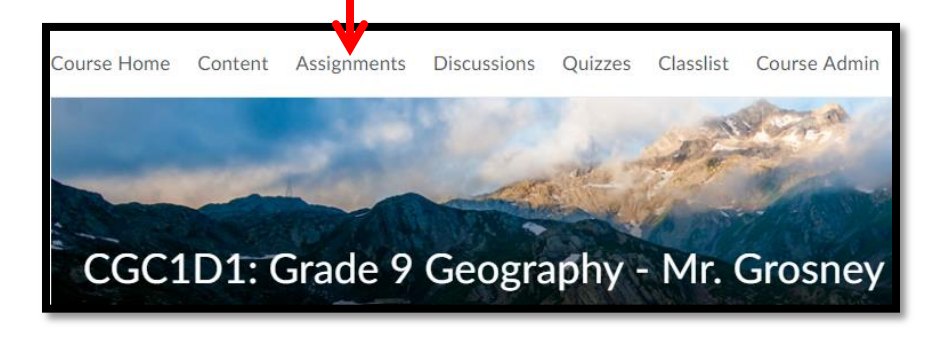

**Remember that you need to include a file to submit your assignment: include the word document file of all your side panel content slides.**